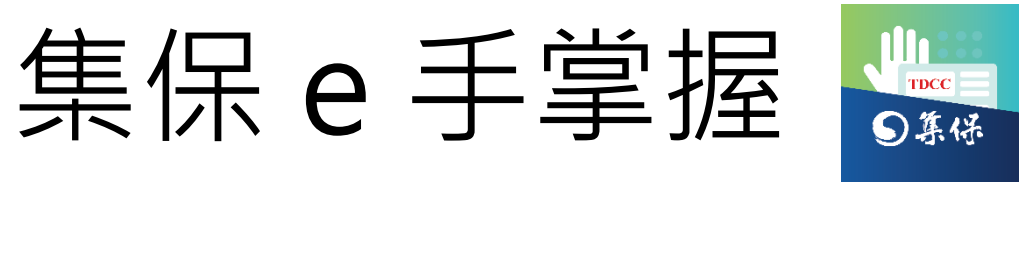

# APP 使用手冊

## (連結銀行服務)

臺灣集中保管結算所股份有限公司

中華民國 112 年 3 月

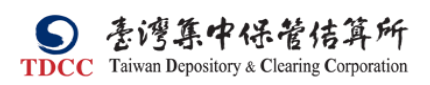

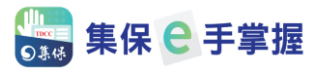

### 目錄

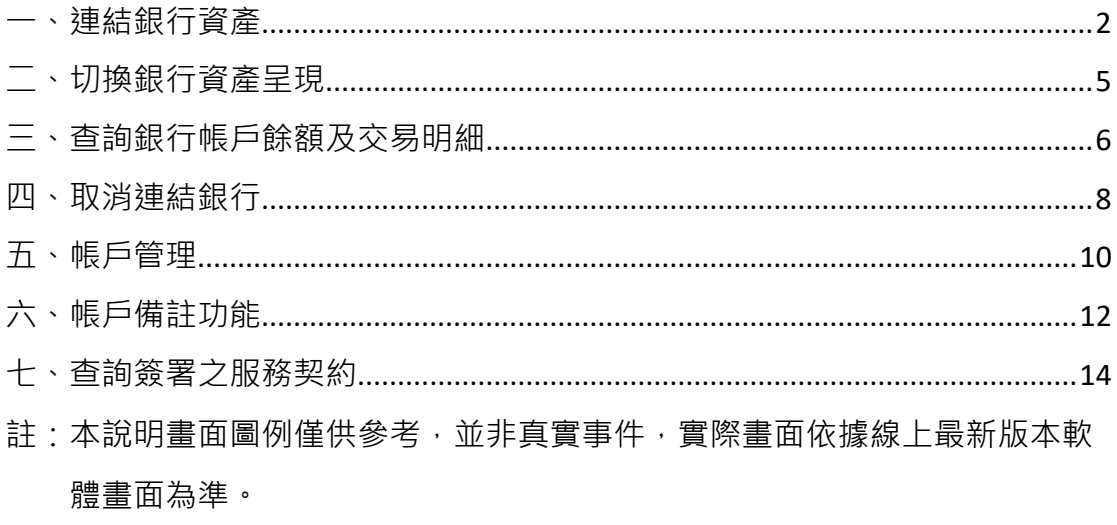

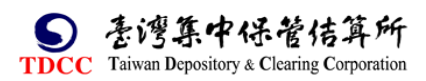

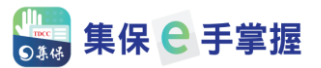

#### <span id="page-2-0"></span>**一、連結銀行資產**

1. 您可分別透過下列 2 個路徑,辦理連結銀行資產:

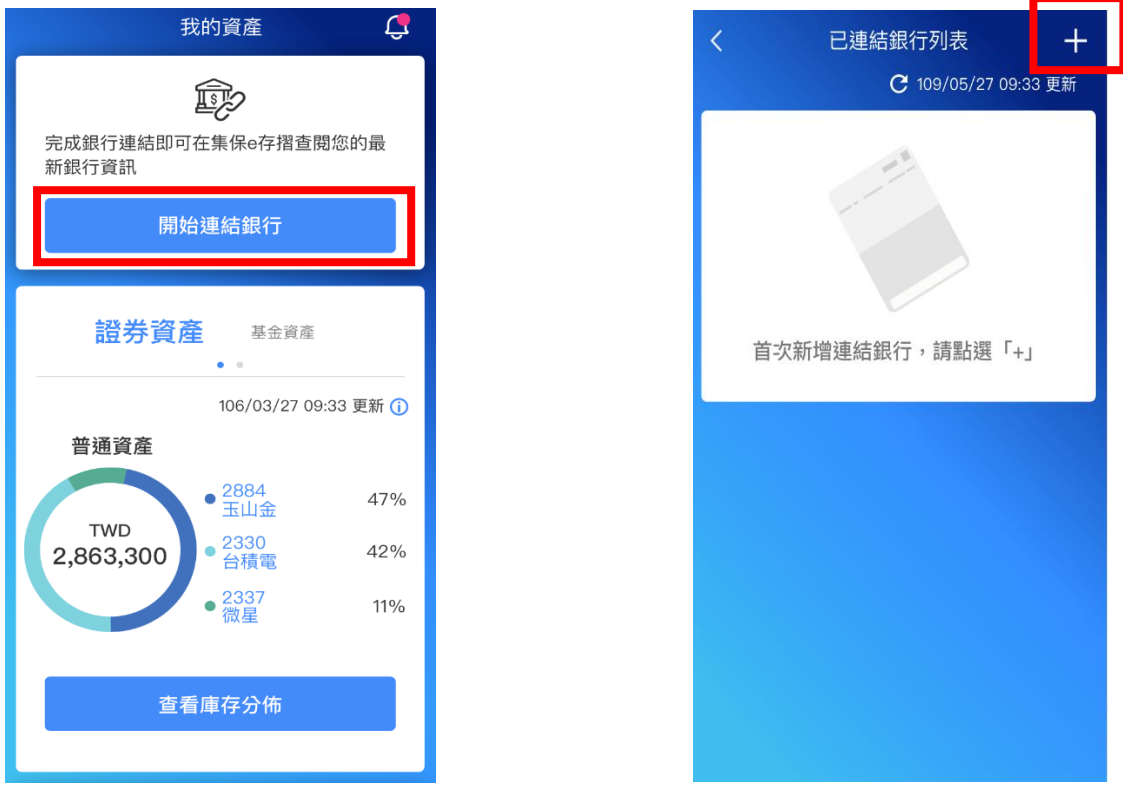

2. 點選「開始連結銀行」或已連結銀行列表之「+」後,即呈現與本公司之合 作銀行列表:

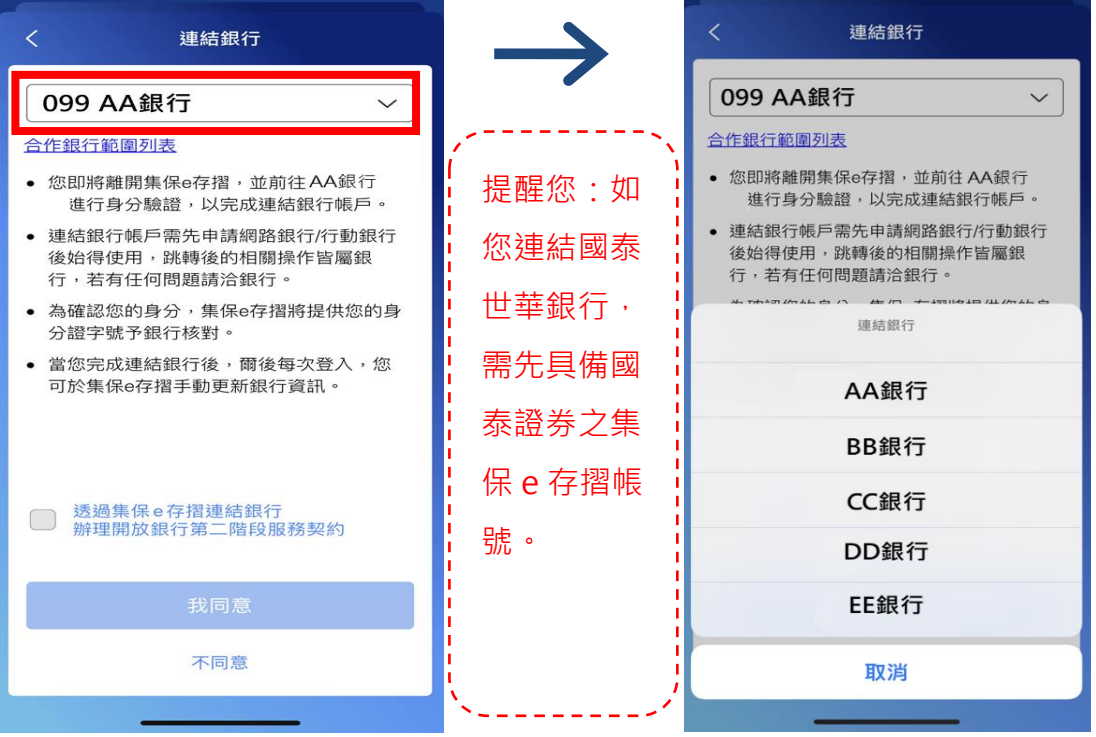

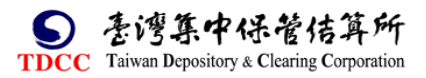

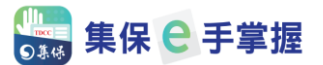

3.

- (1) 選定您想要連結的銀行後,需閱覽「服務契約」,並勾選之;點選「我同 意」後,集保 e 手掌握 APP 將引導您至合作銀行指定的 APP 或是網頁, 辦理銀行身分驗證及資料同意作業。
- (2) 辦理開放銀行第二階段業務前,您需先安裝各銀行指定的 APP 或網頁,相 關資訊請參考「集保 e 手掌握」推廣網頁>連結銀行專區, 網址如下:

https://epassbook.tdcc.com.tw/zh/g1.aspx

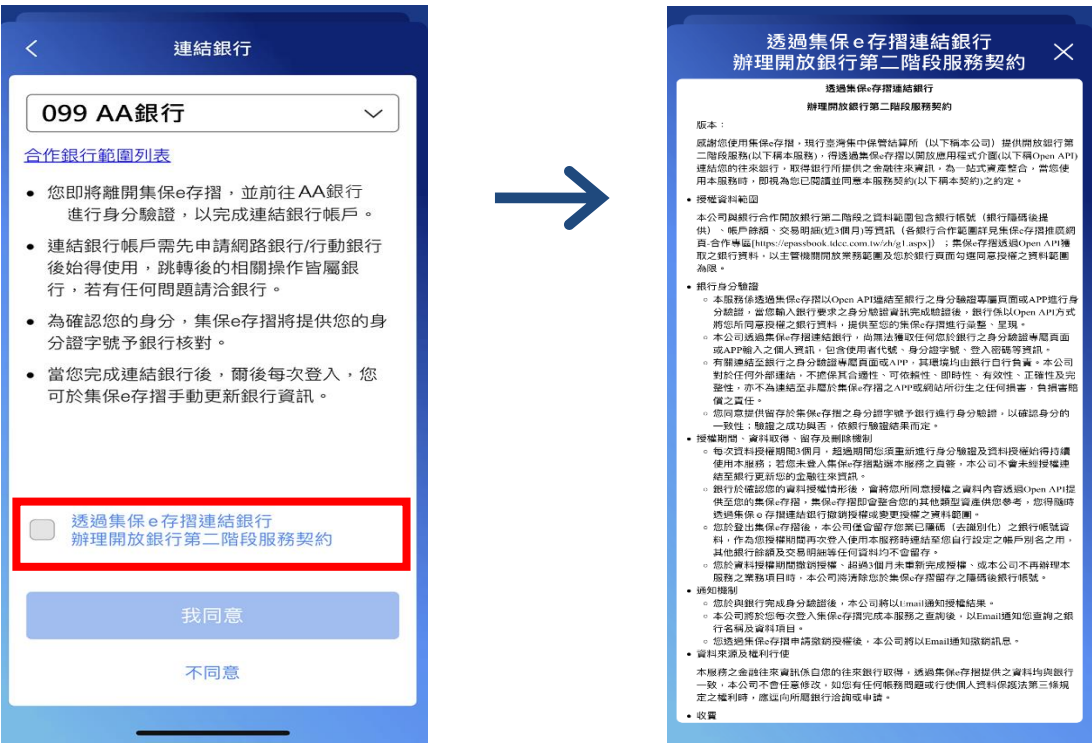

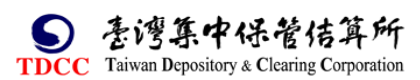

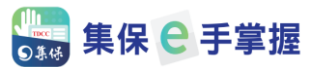

- 4. 完成銀行身分驗證及資料同意作業後,即自動回到集保 e 手掌握 APP 書
- 面,點選確認後即可查閱您所同意授權之銀行帳戶資料。

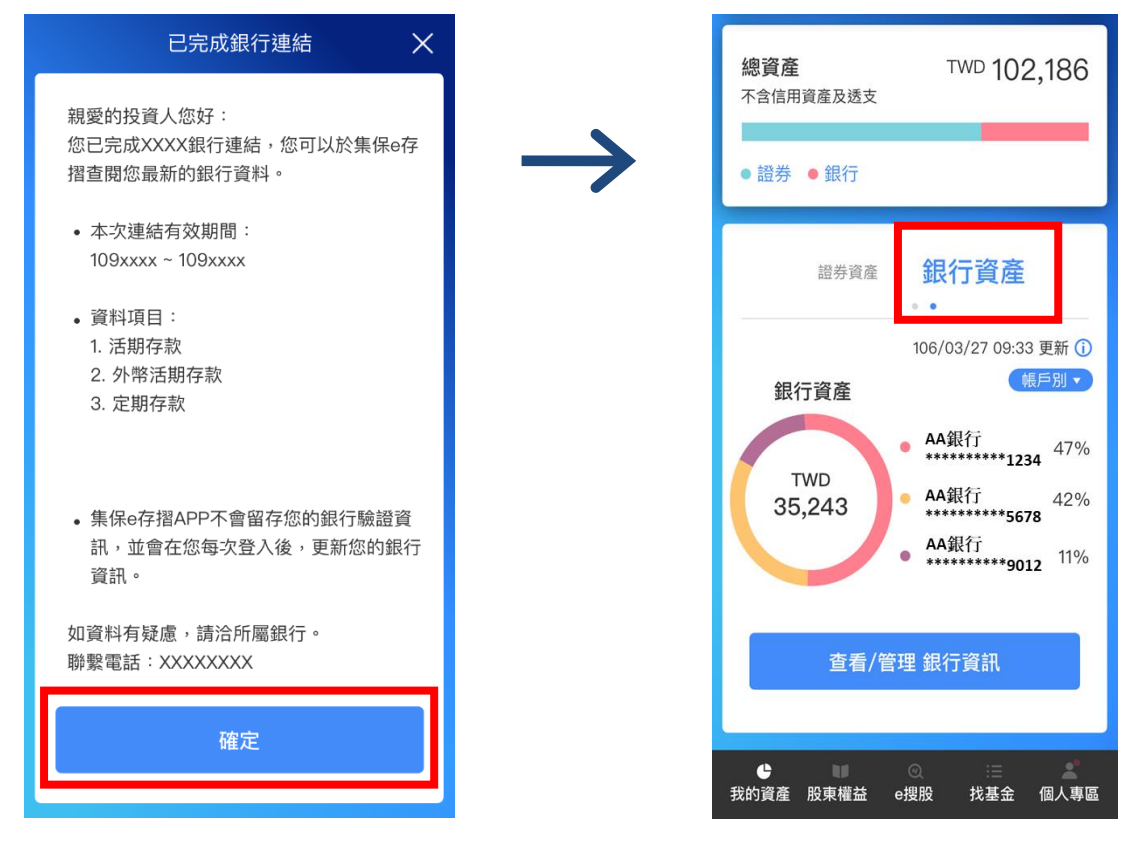

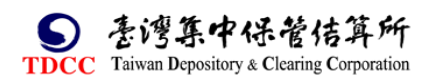

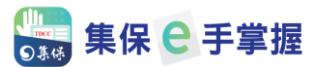

#### <span id="page-5-0"></span>**二、切換銀行資產呈現**

完成連結銀行後,您可以依照自己的喜好切換「資產環圈圖」之呈現方式,目 前集保 e 手掌握 APP 提供「帳戶別」及「銀行別」的切換方式。

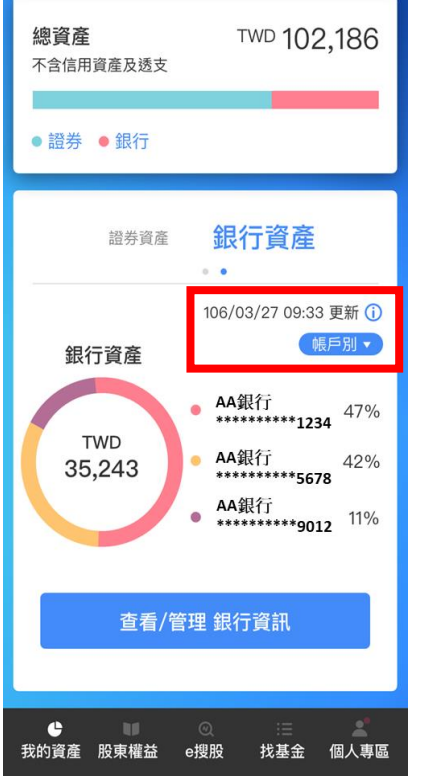

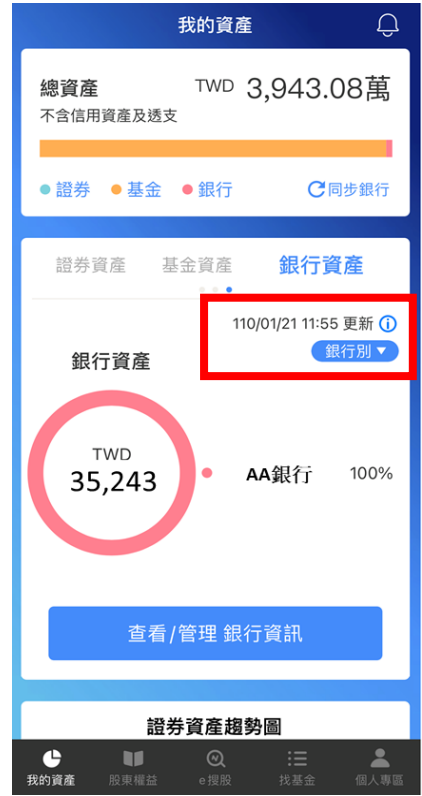

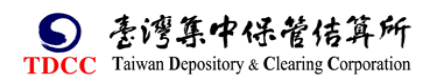

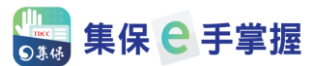

#### <span id="page-6-0"></span>**三、查詢銀行帳戶餘額及交易明細**

1. 完成連結銀行後,如欲查詢銀行帳戶的詳細餘額及交易明細,請點選「銀行資 產」下的「查看/管理 銀行資訊」, 即可查閱總餘額及個別銀行之帳戶餘額。

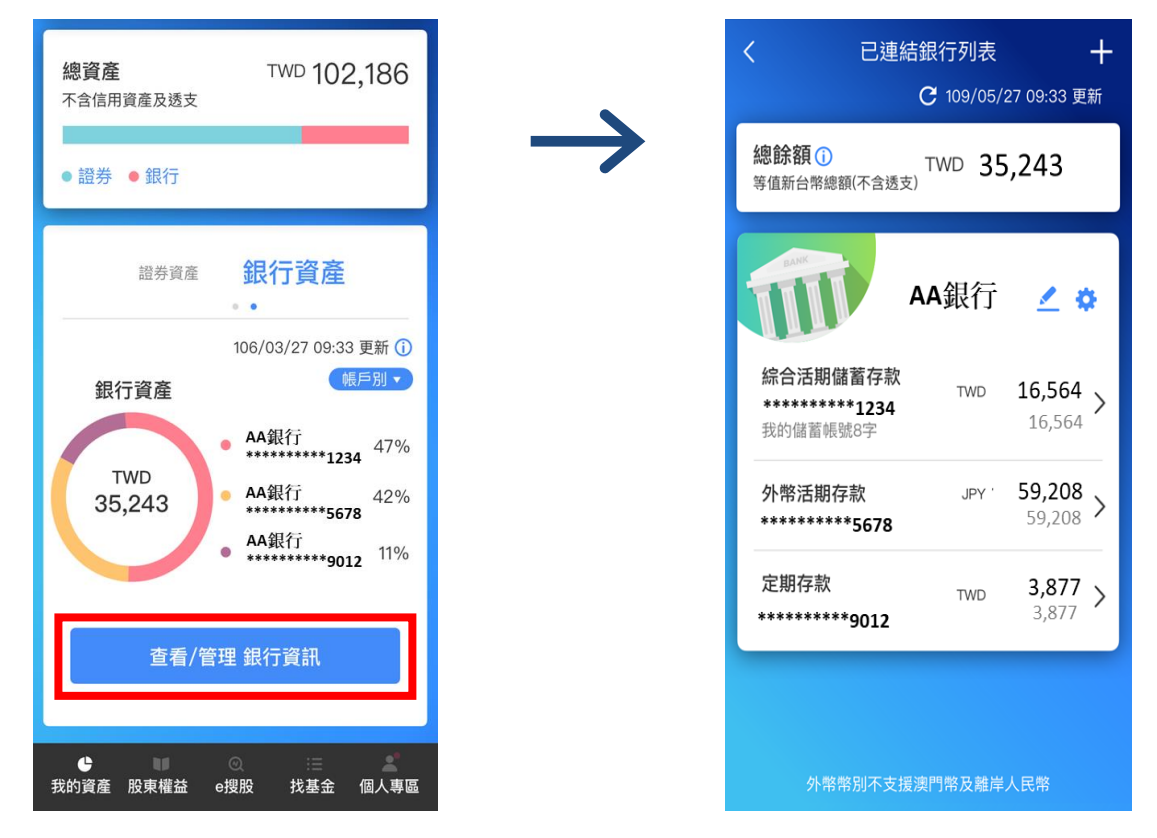

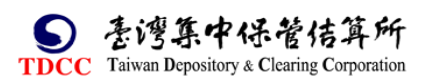

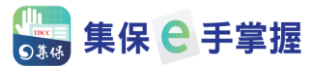

#### 2. 如欲查詢交易明細,您可直接點選任一銀行之帳戶,即可查詢對應帳戶之交

易明細,並可查詢明細內容。

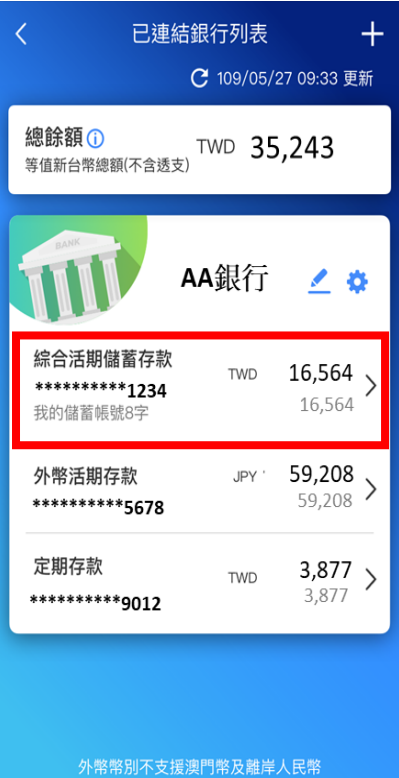

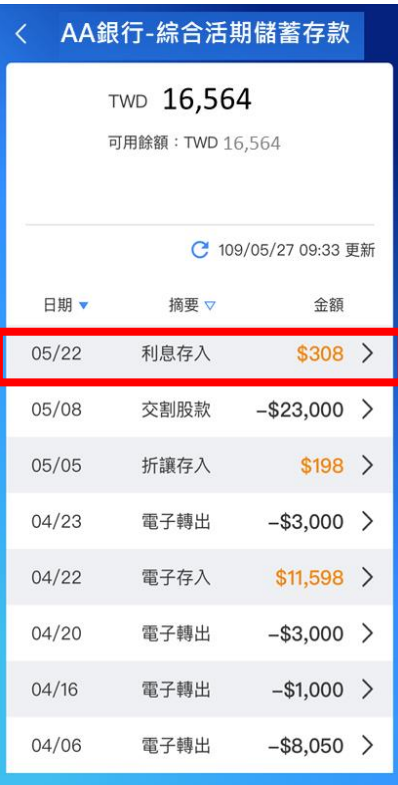

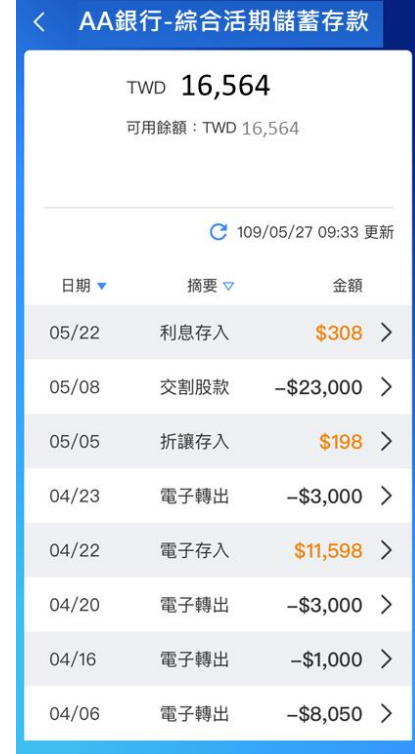

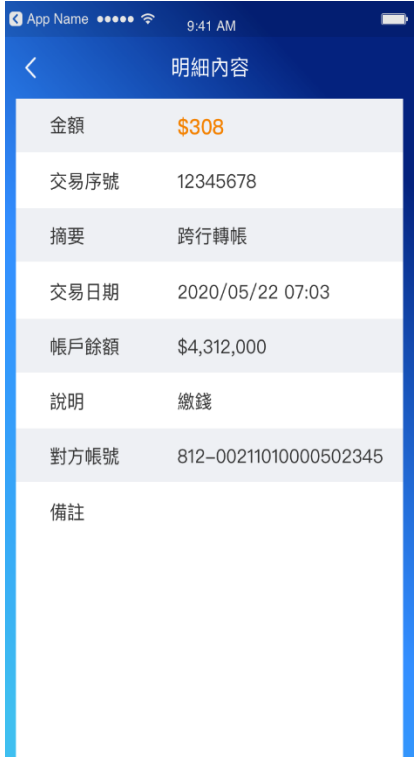

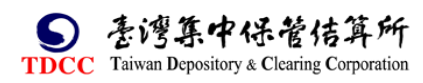

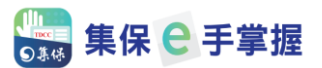

#### <span id="page-8-0"></span>**四、取消連結銀行**

1. 完成連結銀行後,可隨時取消連結銀行,請先進入「已連結銀行列表」頁。

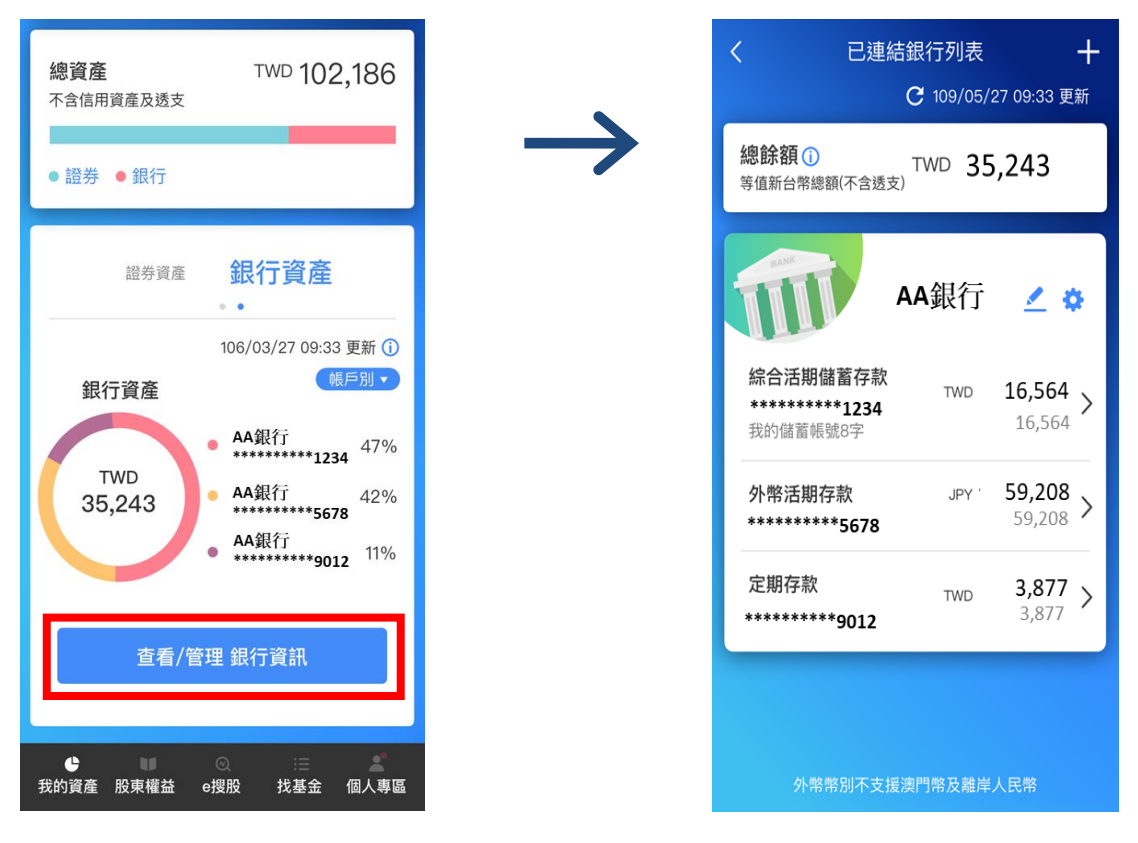

2. 選擇任一家銀行的右上角「齒輪」設定中。

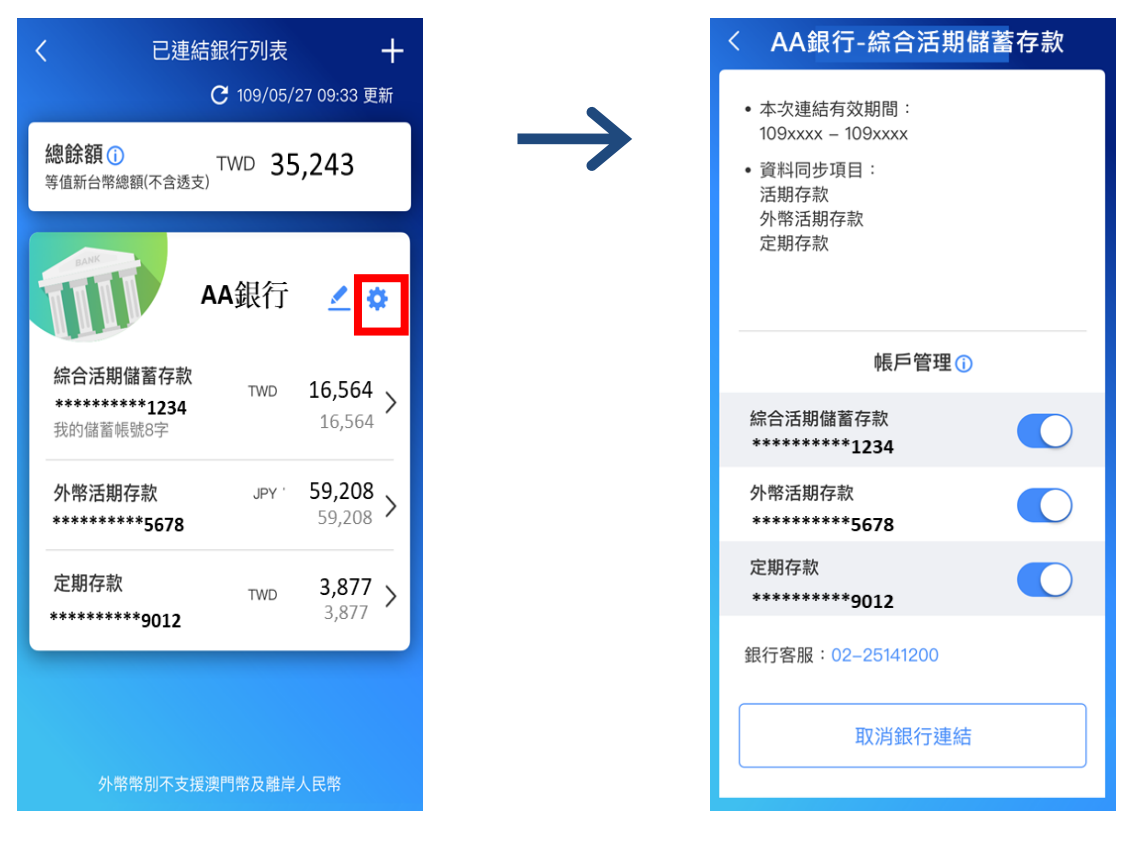

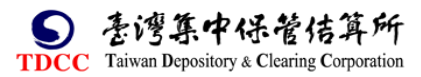

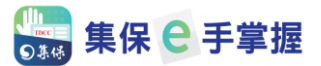

3. 點選「取消銀行連結」, 等待 5 秒後, 點選「確定, 取消連結」後即可取消

連結。

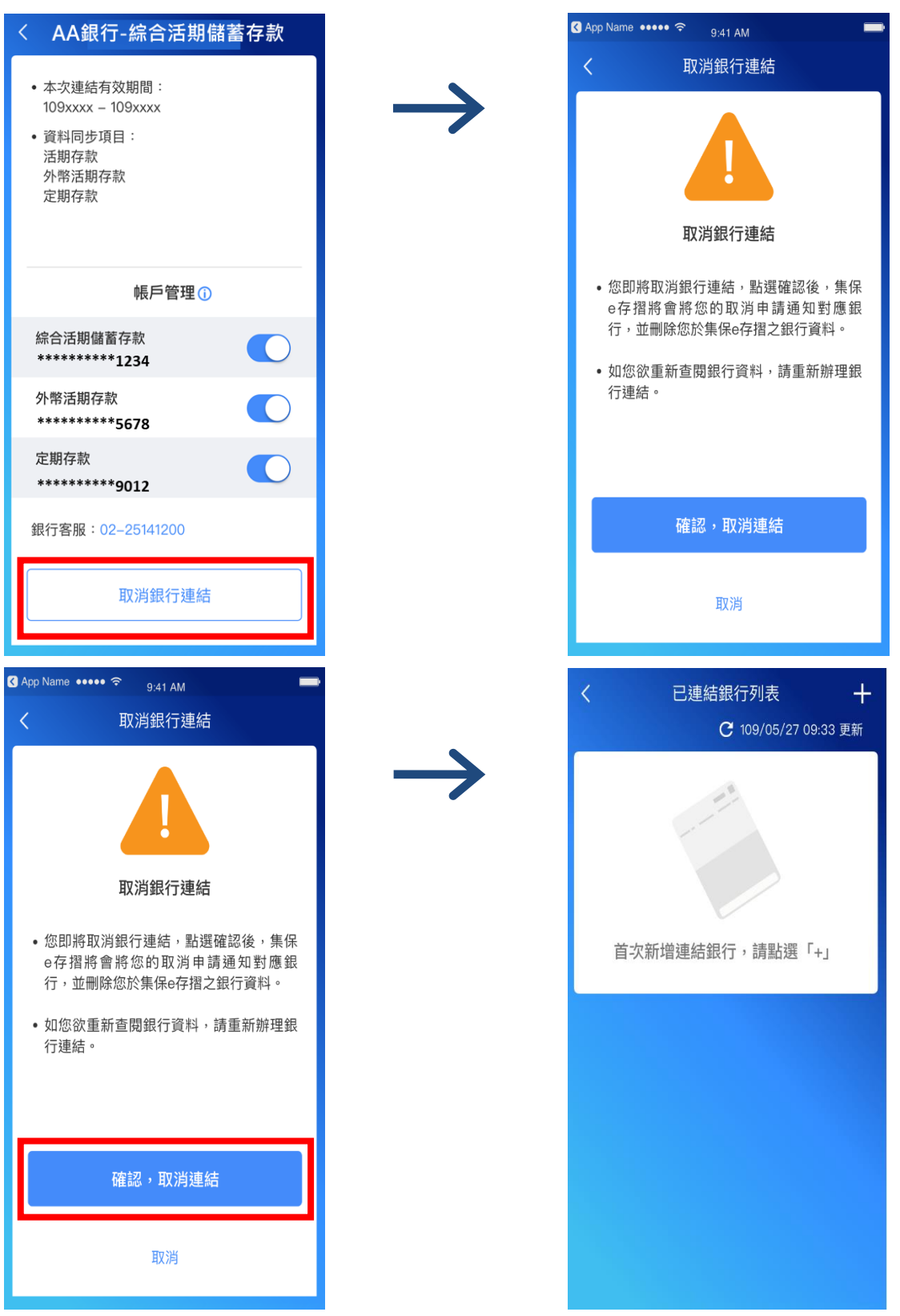

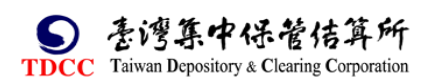

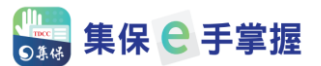

#### <span id="page-10-0"></span>**五、帳戶管理**

1. 如果投資人想要隱藏部分的銀行帳戶餘額及交易明細,可以透過「帳戶管理」 的功能進行部分帳號隱藏。進入「已連結銀行列表」,並選擇任一家銀行右上方 之「齒輪設定」。

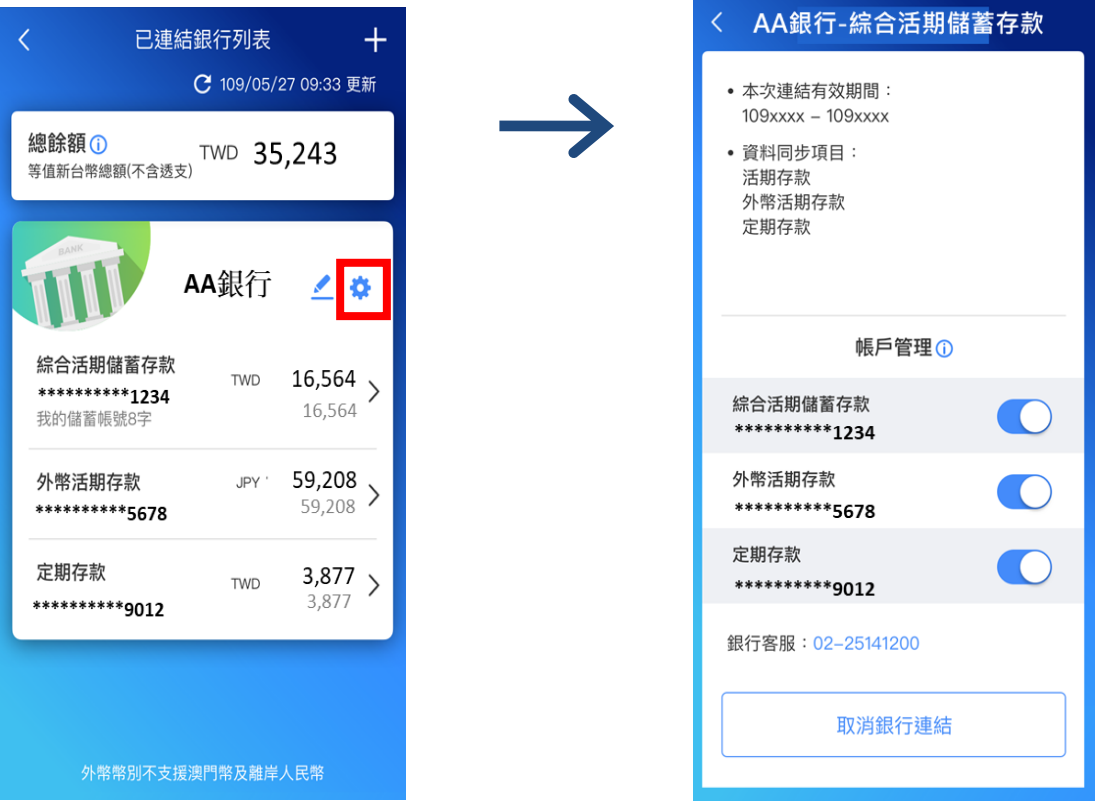

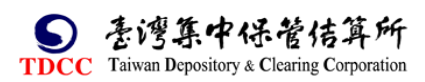

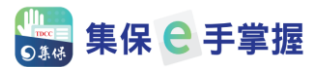

2. 帳戶管理會呈現該銀行的帳號,您只要關閉帳戶右方的開關,即可隱藏部分

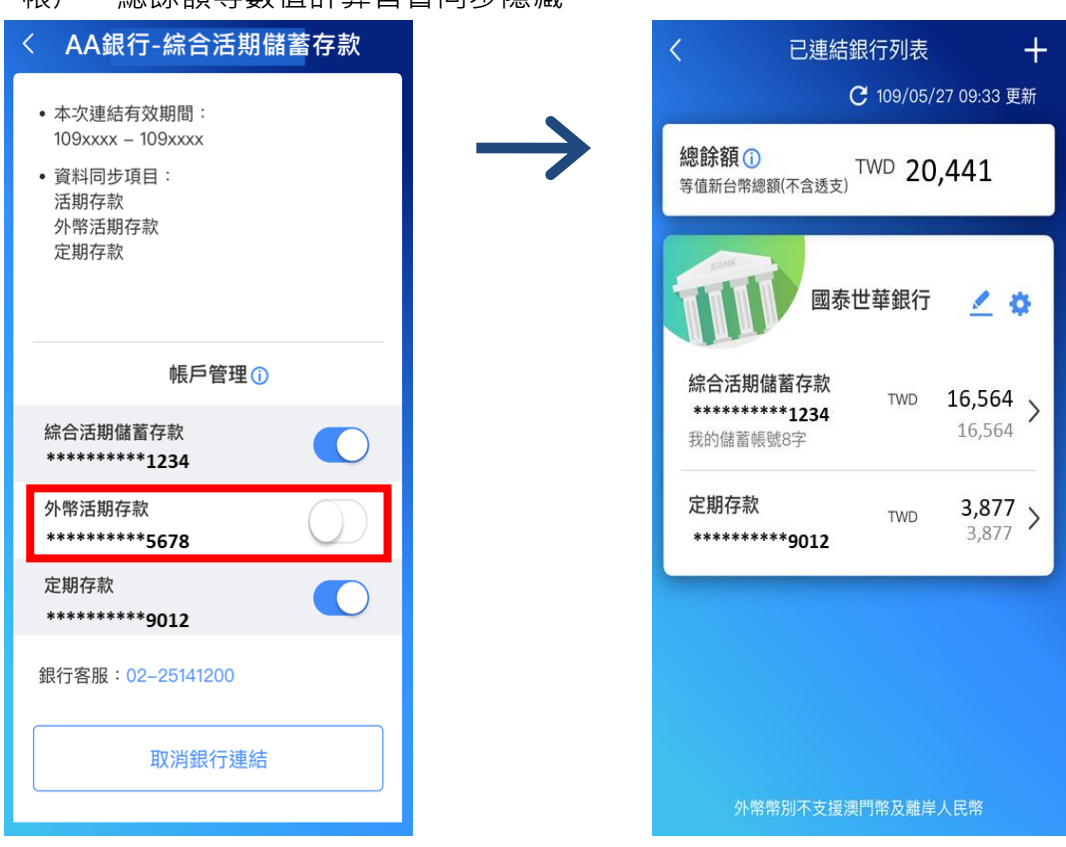

帳戶,總餘額等數值計算皆會同步隱藏。

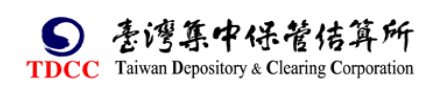

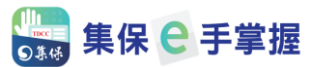

#### <span id="page-12-0"></span>**六、帳戶備註功能**

1. 投資人可以針對個別銀行帳戶進行帳號備註,以利投資人區分帳戶的類型。 進入「已連結銀行列表」,並選擇任一家銀行右上方之「鉛筆備註」。

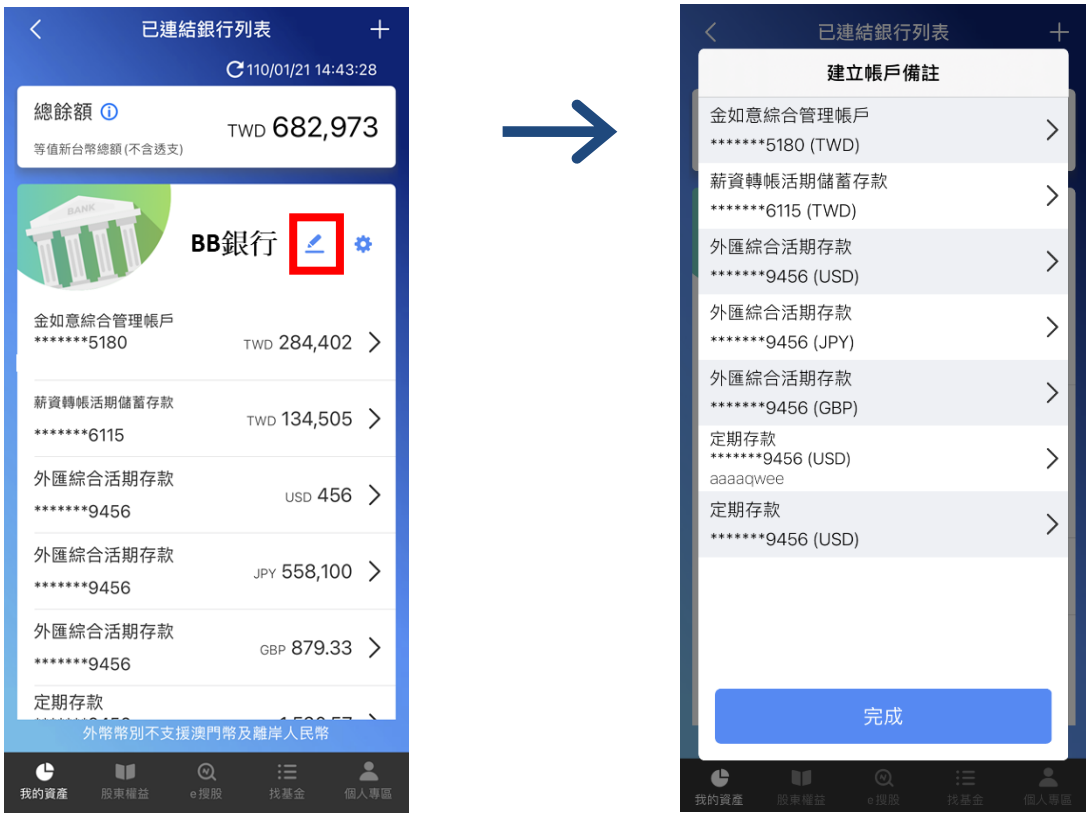

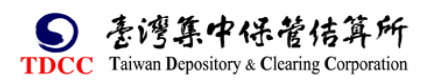

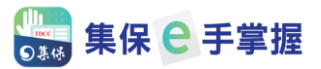

2. 選擇任一銀行帳戶, 即可開始輸入欲備註的內容。

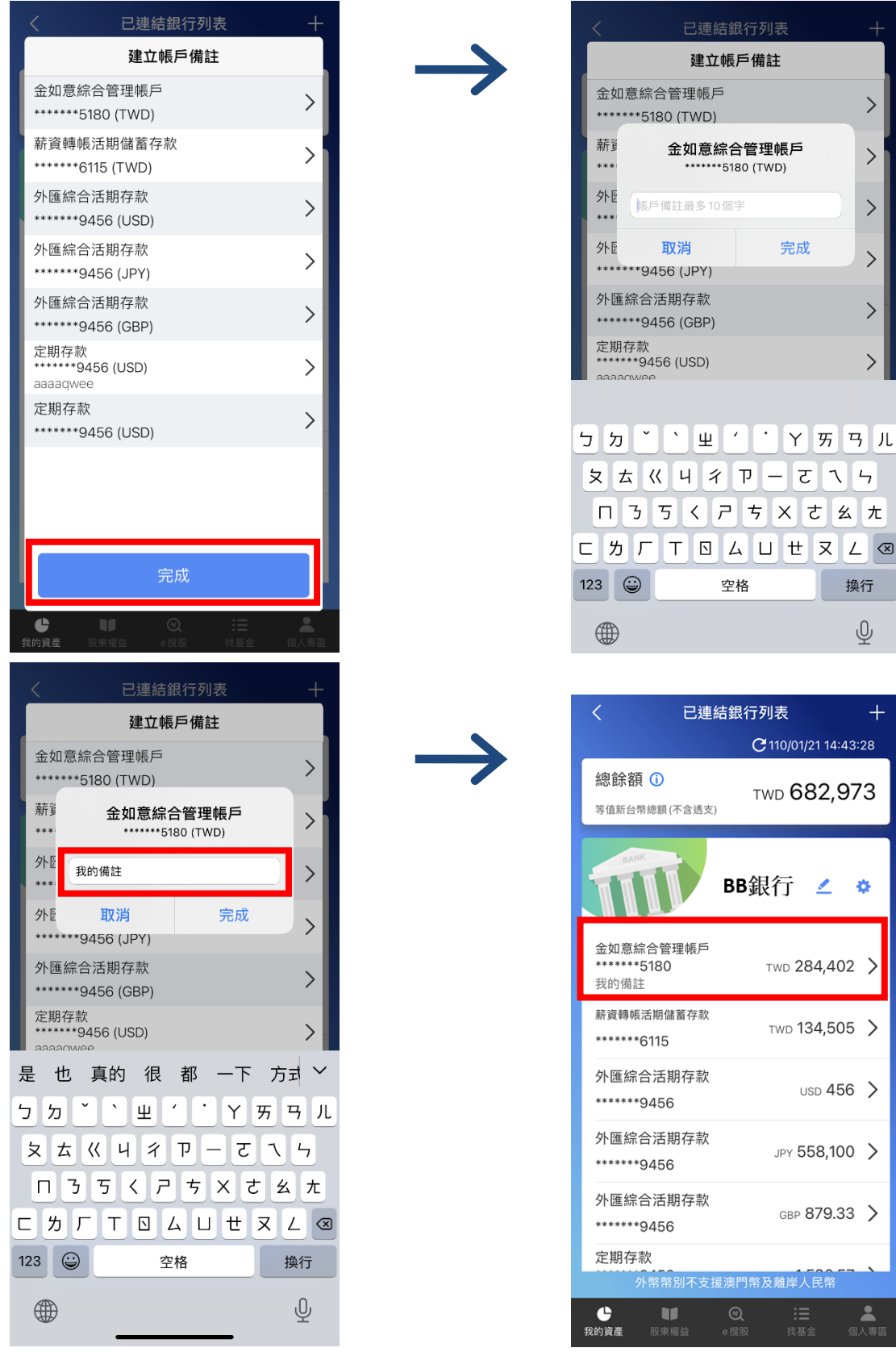

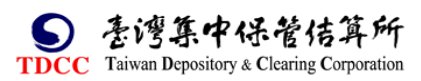

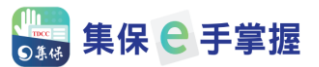

#### <span id="page-14-0"></span>**七、查詢簽署之服務契約**

連結銀行時需要簽署「服務契約」,如欲查詢服務契約條文或是簽署時間,可透 過個人專區進行查詢。

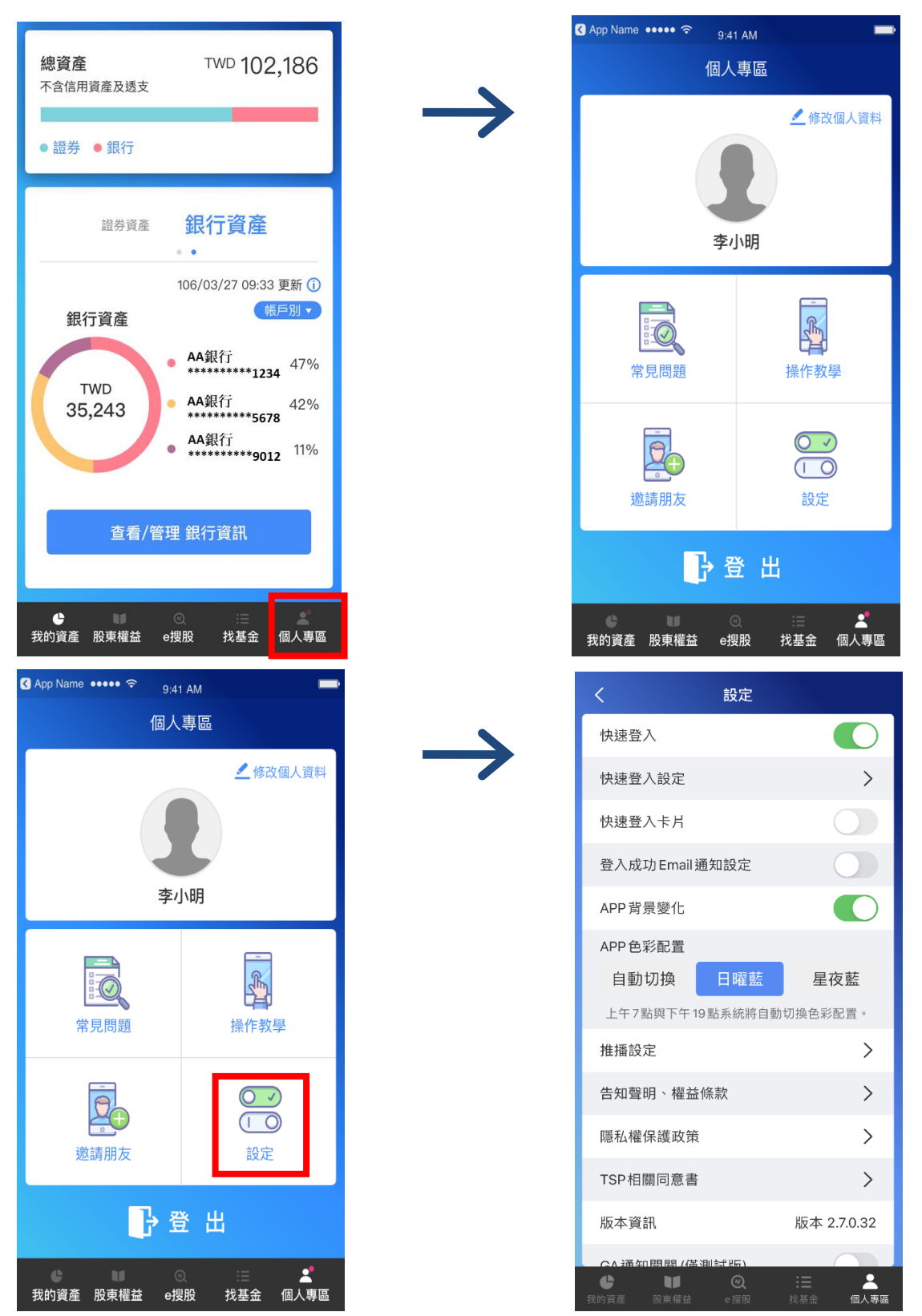

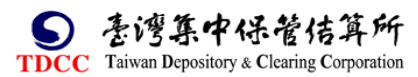

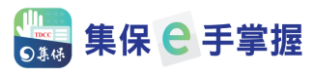

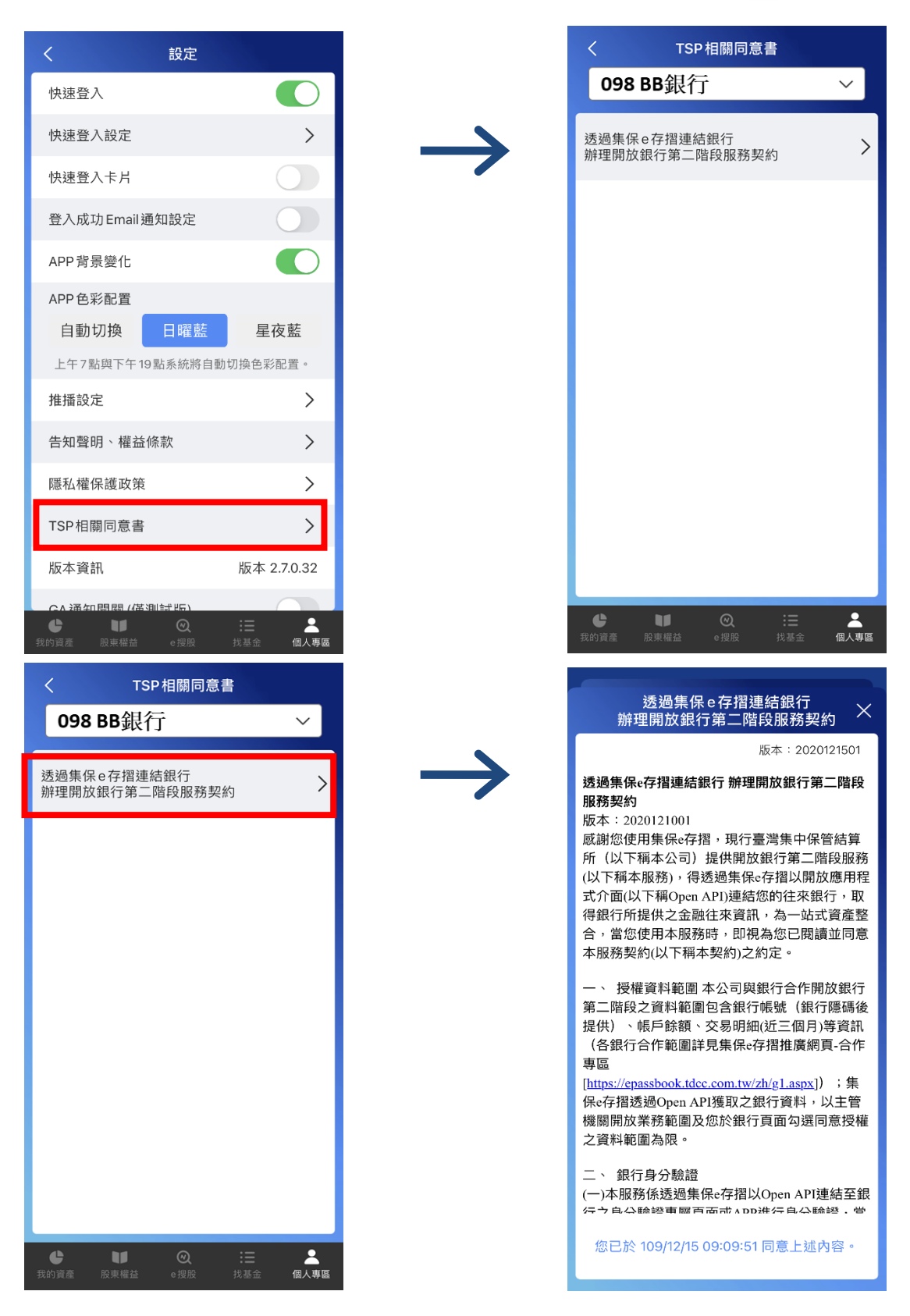

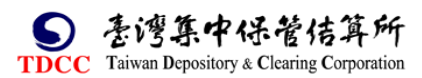